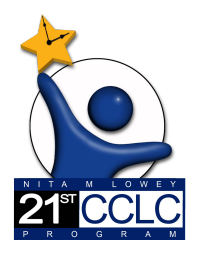

# 21st CCLC State Level Programmatic Reporting in EMAC

*(Educational Monitoring, Assistance & Compliance)* 

## Summary of Classes Report User Guide

# Summary of Classes Report

21<sup>st</sup> CCLC programs shall undergo a periodic evaluation in conjunction with the State educational agency's overall evaluation plan to assess the program's progress toward achieving the goal of providing high-quality opportunities for academic enrichment and overall student success. *SEC. 4205. [20 U.S.C. 7175] LOCAL ACTIVITIES (b)MEASURES OF EFFECTIVENESS*

This report provides ADE program staff (Education Program Specialist) with a snapshot of program goals and activities being offered to students and families. The report enables ADE staff to provide technical assistance throughout the year to grantees that may need additional guidance. This report is submitted twice a year, once in January and again in June. Refer to the Reporting Calendar on our website for due dates.

This guide provides information regarding the Data Collection Task specific to this 21st CCLC Summary of Classes Report. Please refer to the **EMAC LEA User Guide or EMAC School User (Site Level) User Guide** for more EMAC system information.

## **Reporting Timeline for Summary of Classes**

#### **Summary of Classes I (SOC I) Report Period (January)**

January report: Submit program information from prior Summer through Fall Terms.

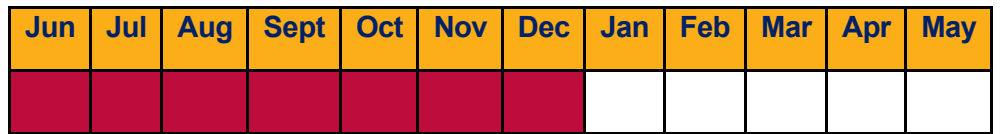

#### **Summary of Classes II (SOC II) Report Period (June)**

June report: Submit program information from prior Spring Term.

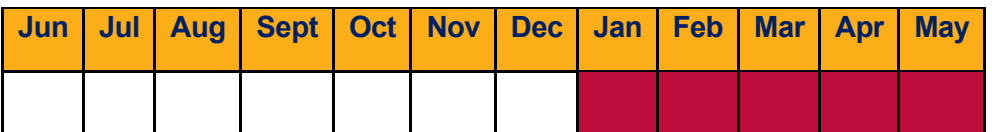

## **21st CCLC Summary of Classes Report Data Collection Task**

Below is a sample of the "21st CCLC Summary of Classes Report" Data Collection Task

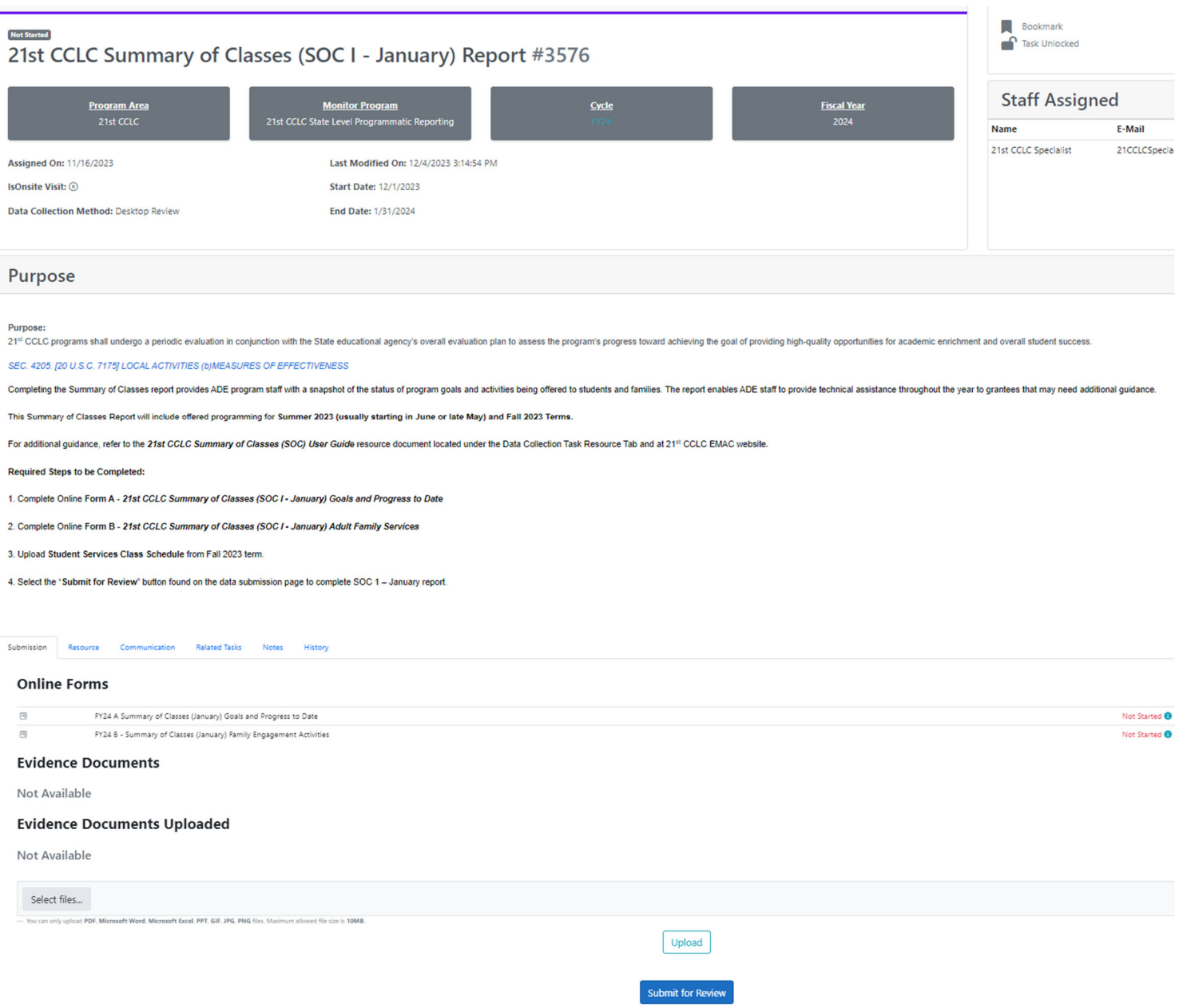

#### **Completing the Summary of Classes Data Collection Task in EMAC**

To submit a complete 21st CCLC SOC Report Data Collection Task the following four steps must be taken:

- 1. Fill-In Form A 21st CCLC Summary of Classes Goals and Progress to Date
- 2. Fill-In Form B 21st CCLC Summary of Classes Adult Family Services
- 3. Upload Class Schedule under "Evidence Documents Uploaded"
- 4. Click on Blue Box to Submit for Review

#### **Completing an Online Form in EMAC**

Click on **Not Started** located to the right of the form you wish to complete.

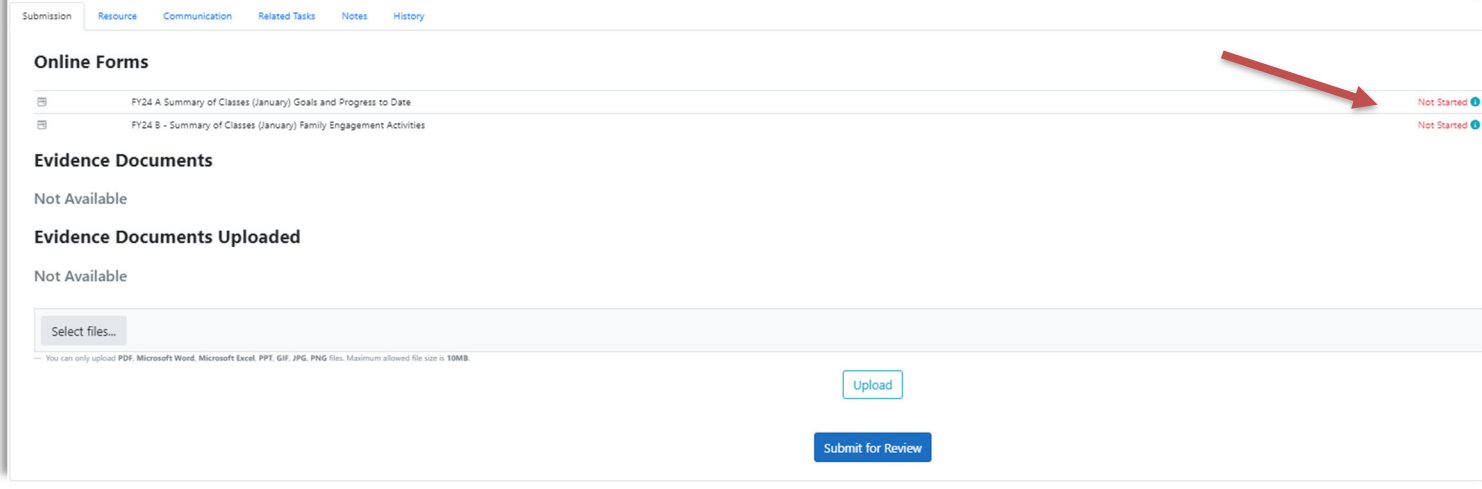

### **Form A – Goals and Progress to Date**

**Step 1**: Complete Program Goals as shown below.

#### **Program Goals** Respond with the site's approved program goals. Goals can be found in the originally approved application or in the Program at a Glance Report. Enter the Goal of Regular Attendees from the site's original approved 21st Total # proposed Student Regular Attendees CCLC application. (30 days or more) \* Enter the Goal of days open for direct student services approved in the Total # of Days Site will be Open for Student site's original 21st CCLC application. Services \* Enter the Student Service Hours per week approved in the site's original Academic Year Minimum # of Hours per week 21st CCLC application. Enter the Student Service Days per week approved in the site's original Academic Year Minimum # of Days per week 21st CCLC application. Enter the Adult Family Member Goal from the site's original approved 21<sup>st</sup> Total # of proposed Adult Family members to CCLC application. be served \*

# Program to Date as of December 31st (prior summer and fall terms) \*

Respond with site's progress towards goals to date (as of December 31st), including prior summer program data (if applicable). For the hours and days per week, respond with what was typically offered during the fall semester.

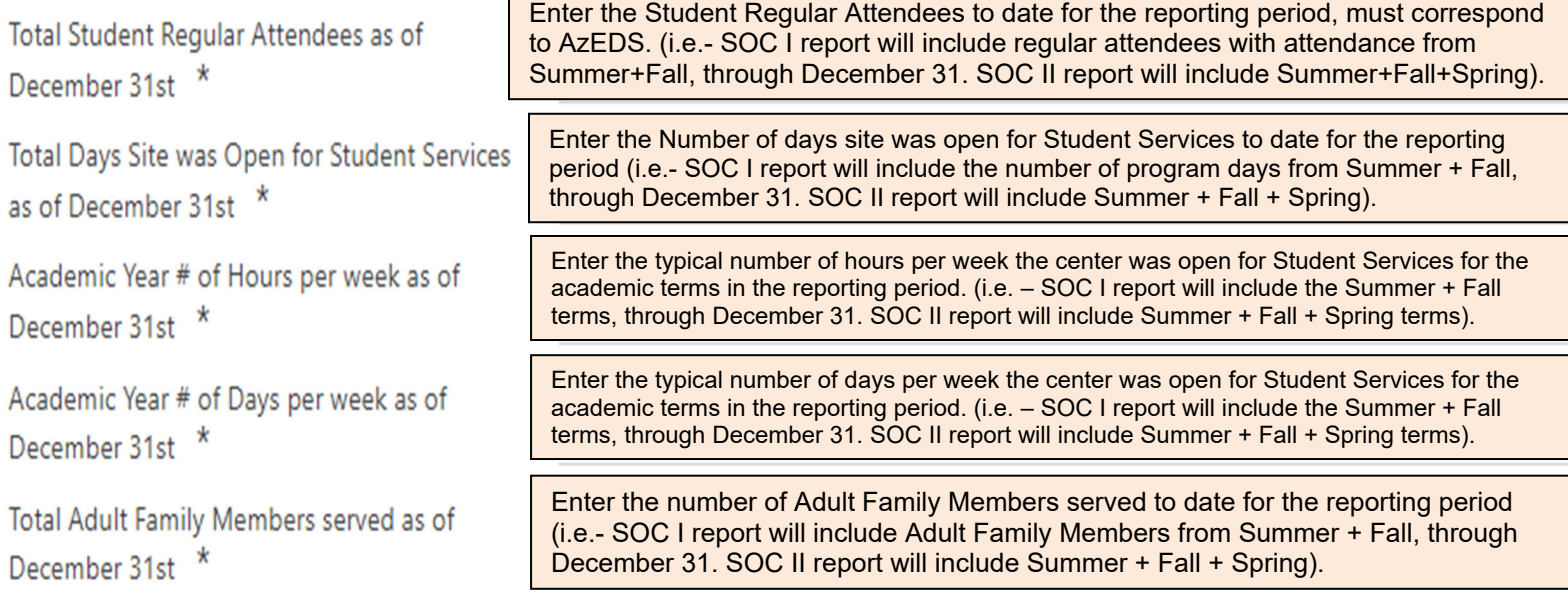

#### **Step 3:** Click on the blue **Complete** button at the bottom of the screen once requested information has been entered.

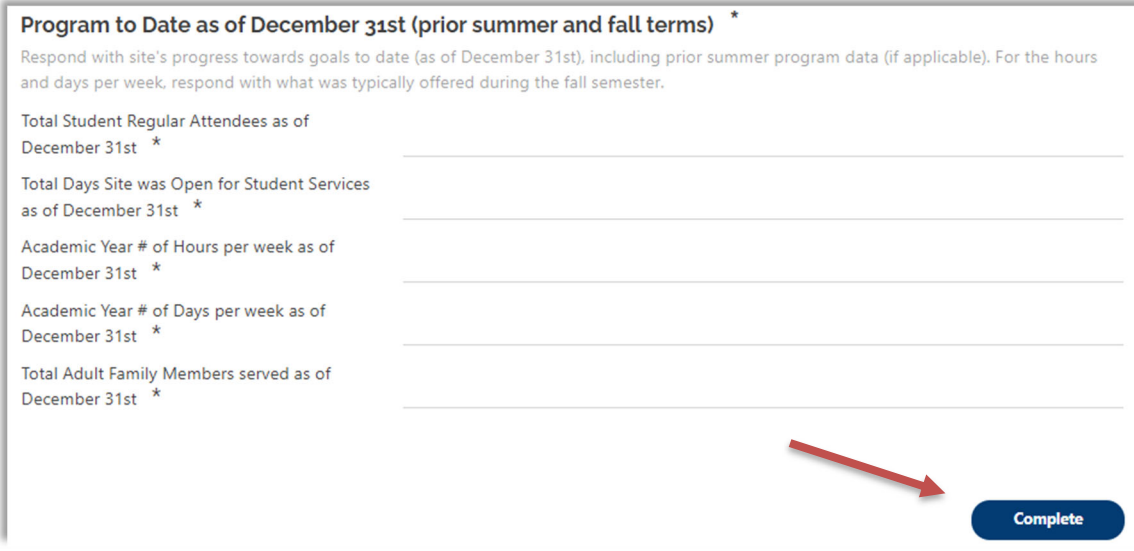

#### **Form B – Adult Family Services**

#### *You no longer need to enter direct student services activities into this online form.*

Form B captures Family Engagement Activities only. Enter all activities that were offered to families. In January, include activities in summer and fall terms. In June, include activities in the spring term. Complete the following steps for every adult family activity/class offered:

**Step 1**: List the Adult Family Activity/Class offered.

**Step 2**: Select the participant type that the activity/class was offered to:

- a) Family (including students)
- b) Adults Only (not including students)

**Step 3**: Select ONE category that best describes the purpose of the activity.

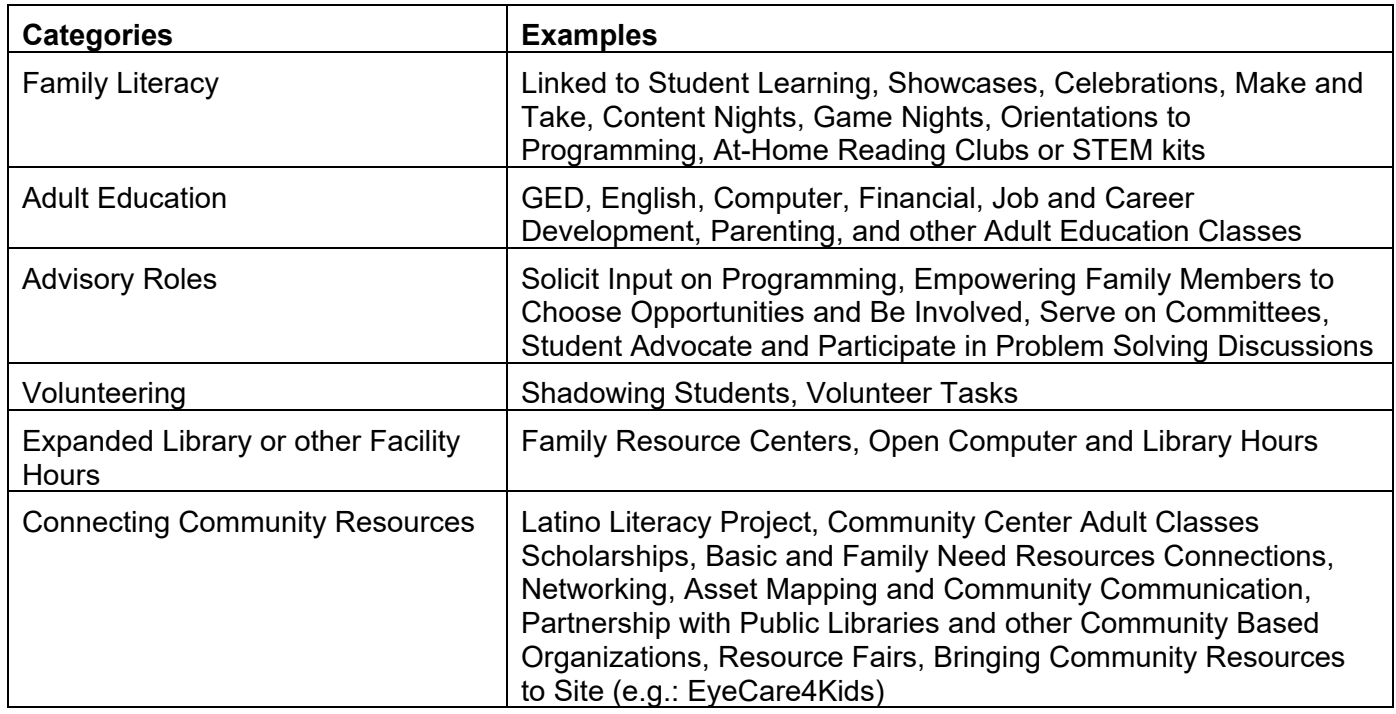

- **Step 4**: Choose the term the activity/class was offered in. If the same activity/class was offered for both terms during Summary of Classes I, input the activity/class twice (once for Summer and once for Fall). This will not be an issue in Summary of Classes II (Spring).
- **Step 5**: Report the Dosage (cumulative totals for the term) numbers for each activity/class. Input the following information:
	- a) Total number of meetings per term. How many times (total) was the activity/class offered during the term?
	- b) Total minutes of all meetings. Add up how many minutes the activity/class was offered for all meetings during the term.
- **Step 6**: Report the Participation of Adult Family Members. What was the average adult participants for the activity/class?

#### **Uploading your prior term Class Schedule as a document**

The next step of the Summary of Classes task is to upload the class schedule from the prior term (January-fall schedule and June-spring schedule). This can be in whatever format you choose. It must include the following:

- a) class names
- b) aligned approved grant objective number
	- i. Academic 1.1, 1.2, and 1.3 (if applicable)
	- ii. Youth Development 2.1 and 2.2 (if applicable)
	- iii. Family Engagement 3.1 will **NOT** be used on your schedule, these activities should be included in Part B online form
- c) dates and times classes were held

Remember the purpose of the schedule is for your Education Program Specialist to get a picture of the programming offered on your campus. Your EPS should be able to answer the following three questions by looking at your schedule:

- 1) Do the classes include all objectives from the latest approved grant?
- 2) What are the days and times the program is open?
- 3) Is there a balance between academic and enrichment classes?

The schedule will be uploaded below the Online forms under "**Evidence Documents Uploaded.**"

It is a two-step process to upload your schedule, be sure to do both steps.

- 1. Select Files, choose the file you want to upload
- 2. Click Upload

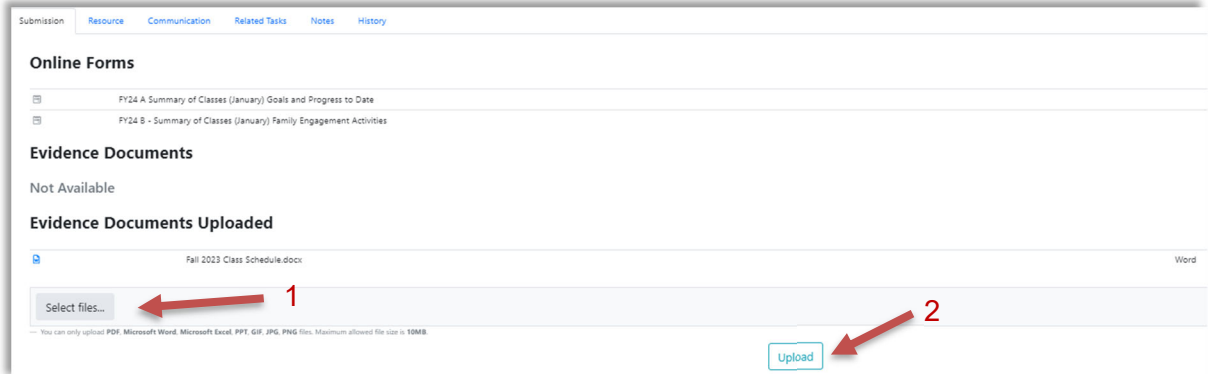

#### **Submit for Review**

Once both Form A and Form B have been completed and your Class Schedule has been uploaded, the Summary of Classes report is complete and ready to be reviewed. Submit the Data Collection Task by clicking the blue **Submit for Review** button located at the bottom of the Data Collection Task. A Green Success message will flash in the upper right corner and the blue Submit for Review button will disappear when submitted successfully.

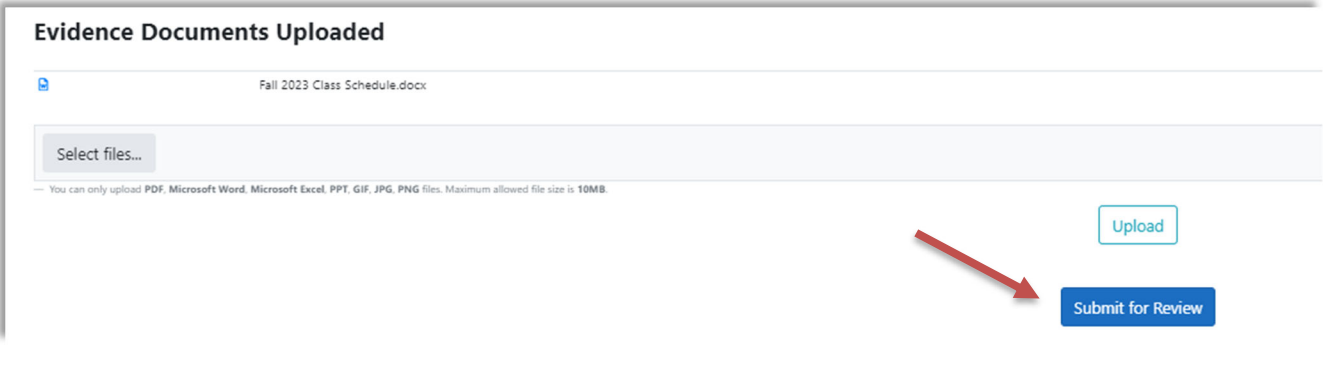

6 12/4/2023